Reverb Integration For WooCommerce

# **Reverb Integration For WooCommerce**

by CedCommerce Docs - Products User Guides

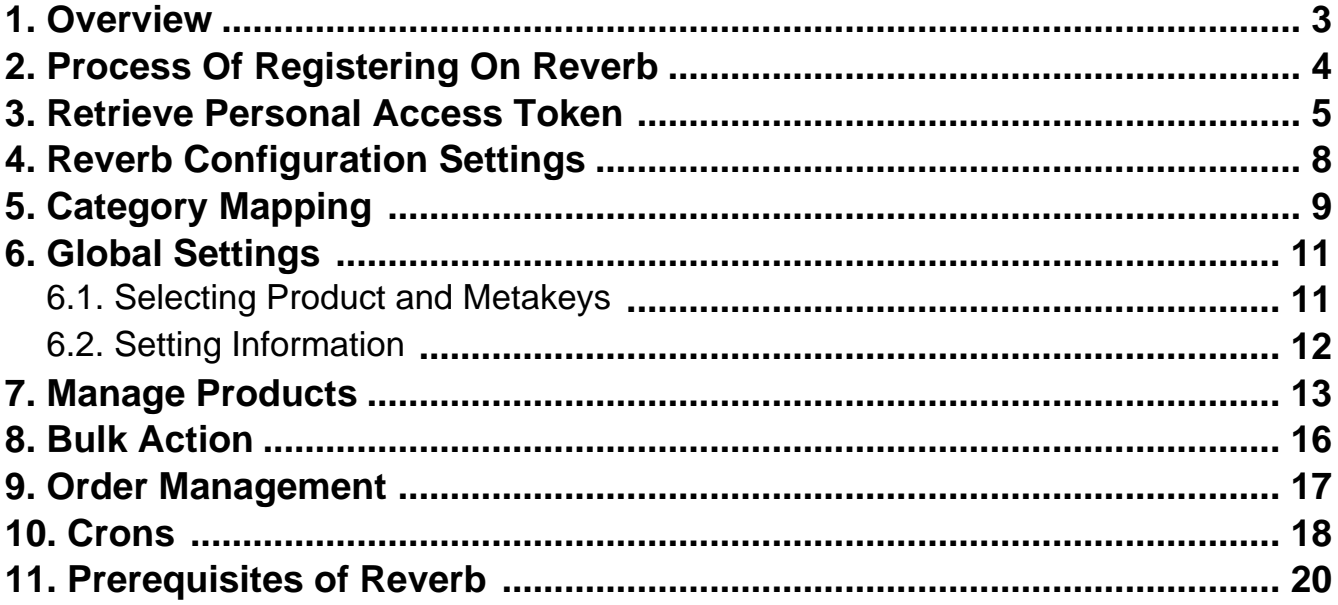

### <span id="page-2-0"></span>**1. Overview**

Founded in 2013, Reverb is the world's largest dedicated online marketplace to buy, sell, and learn about new, used, vintage and handmade music gear. Reverb.com allows anybody from large dealers and manufacturers to small shop owners and individuals, to create free listings for musical instruments and other related equipment.

Reverb also includes an integrated price guide that pulls transaction data to determine fair market values for a wide range of instruments and gear. Reverb charges 3.5% sales fee for items sold through the platform and has also released iPhone and Android apps that include the main features of the Web site.

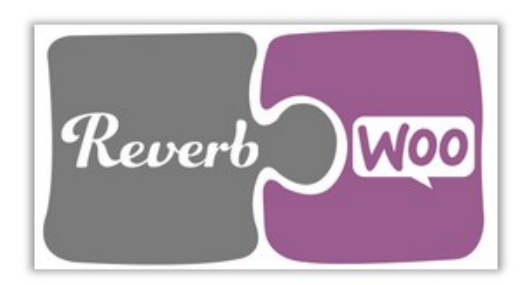

Reverb WooCommerce Integration at Cedcommece involves the integration of the WooCommerce e-commerce store with the Reverb marketplace through this extension, which automates the ordering process and facilitates the products handling and management.

This extension interacts with the Reverb Marketplace to integrate the synchronized product listing between the WooCommerce and the Reverb retailers. After installing the extension, the merchant can create the Reverb Categories on the WooCommerce store.

The process enables the merchant to configure the desired product category into WooCommerce for automatic submission of the selected product to the same Category on Reverb.

#### **Key Features are as follows:**

- **Synchronized Inventory:** Inventory Synchronization at regular intervals.
- **Synchronized Product Editing:** Besides adding the products, any product information changes made on the WooCommerce store reflects on the Reverb.
- **Automated Inventory Updates:** No manual updating is required. Automatic inventory updates are available for better management.
- **Creation of WooCommerce Orders:** The newly placed orders on the Reverb Web site are automatically created in the WooCommerce store with all the required details as it is on the Reverb Web site.
- **Consolidate Orders:** Easily manipulate orders from the WooCommerce store.
- **Product Category Mapping:** Follows many-to-one category mapping philosophy. Admin can map many categories of the WooCommerce store to the single category of Reverb.
- **Updates Information:** Changes made in the WooCommerce store reflects on the Reverb Web site.
- **Bulk Upload System:** The merchant has the flexibility to upload any number of products on the Reverb

<span id="page-3-0"></span>Web site using the bulk product upload feature.

- **Shipment Automation:** Enables the admin to automate the shipment process with Shipstation, Shipwork, Stamps.com, Linnworks, Xtento, ShipRush.
- **Feed status**: Creates a Log of the Feed of all API requests made to Reverb. Admin can view all the details of that feed in the log.

### **2. Process Of Registering On Reverb**

#### **To Register On Reverb:**

- Open your browser, in the search bar type Reverb.com(https://reverb.com/)
- Once you have performed the above step, then you have to just click on the **Sign-Up** tab on the as shown in the image below:

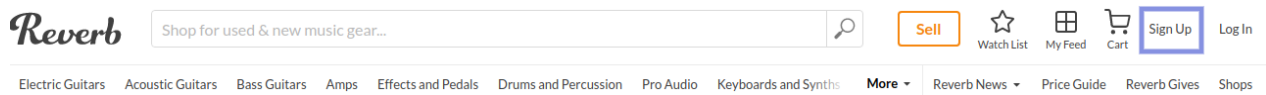

Once, you had clicked on Sign-up tab, it will redirect you to a page where you have to fill some details as shown in the image below:

## <span id="page-4-0"></span>**Join Millions of Musicians Around the World**

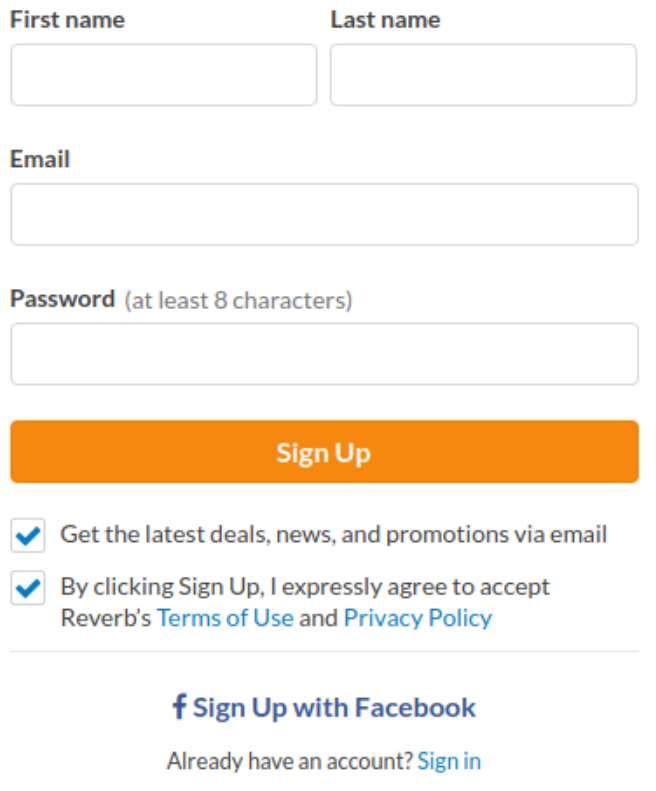

- In this, you just need to enter the
	- **a) First Name.**
	- **b) Last Name.**
	- **c) E-mail.**
	- **d) Password.**
- Once you have filled, all the details hit the Sign Up tab to create a seller account on Reverb marketplace or you can also apply for it just by signing up it with your Facebook account.

### **3. Retrieve Personal Access Token**

In order to Retrieve Personal Access Token, you must log in to your Reverb Seller panel

#### **To retrieve Personal Access Token from the Reverb account**

1. Access the Reverb Seller account. The page appears as shown in the following figure:

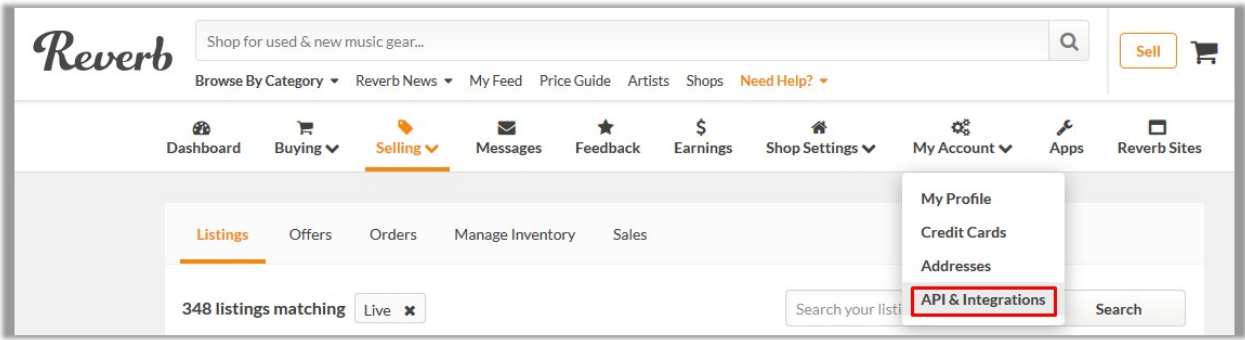

2. Click the **My Account** menu, and then click **API & Integrations**. The page appears as shown in the following figure:

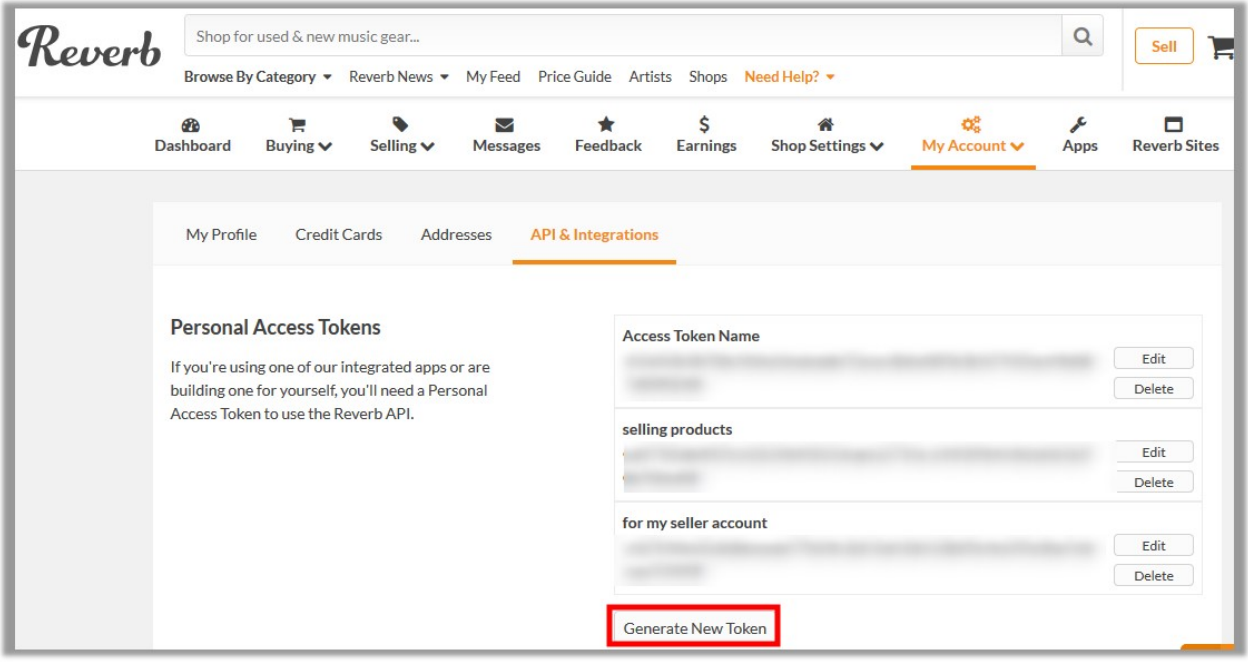

3. Click the **Generate New Token** button.

The page appears as shown in the following figure:

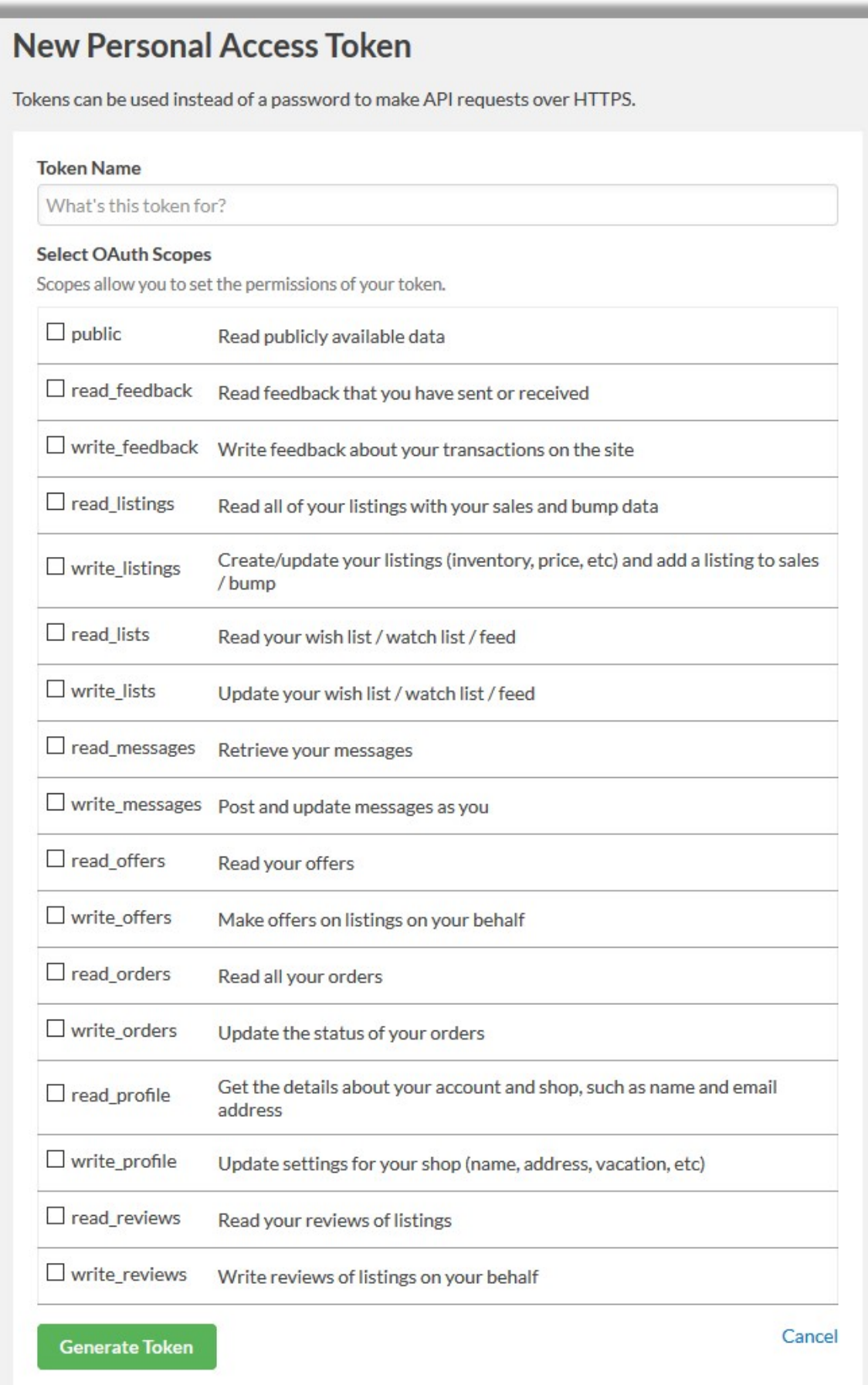

- <span id="page-7-0"></span>4. In the **Token Name** box, enter the name.
- 5. Select the required options to set the permissions of the token.

The token is generated and appears on the Permissions Access Tokens page as shown in the following figure.

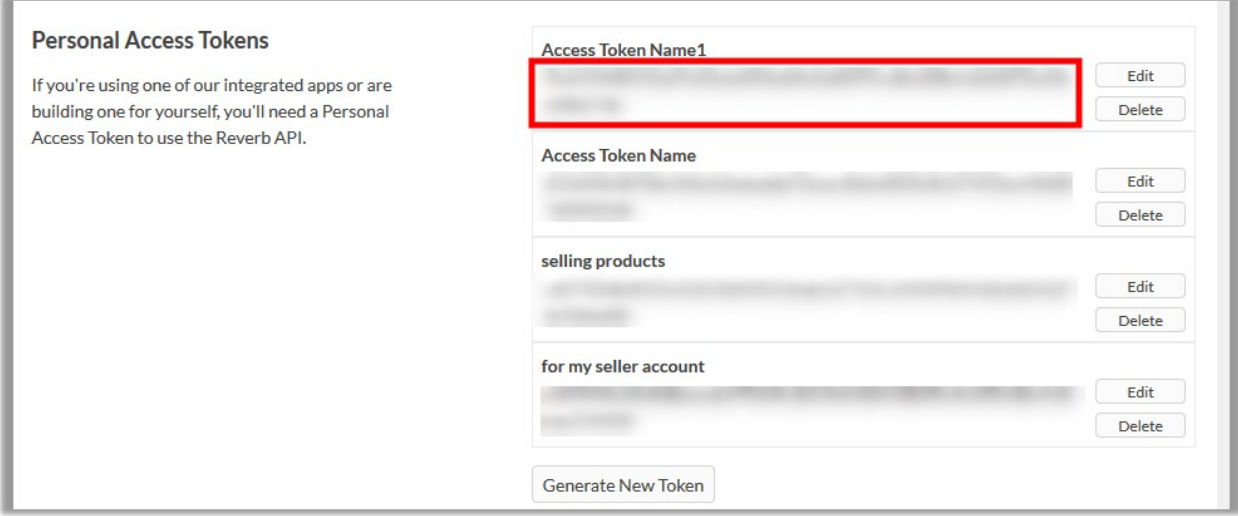

6. Copy the **Personal Token Access** value and then paste it in the **Personal Access Token** box appearing on the **REVERB CONFIGURATION** page of the WooCommerce Admin panel.

### **4. Reverb Configuration Settings**

After obtaining the **Personal Access Token** from the Reverb Seller account, the WooCommerce store owner has to paste them on the Reverb Configuration page of the admin panel of the merchant.

**To Set up the Reverb Configuration settings in the WooCommerce admin panel:**

- 1. Go to the WooCommerce Admin panel.
- 2. On the left navigation bar, click the **Reverb** menu.

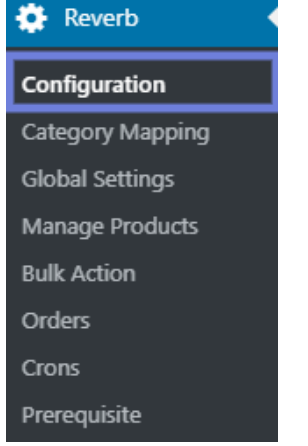

3. In the right panel, click the **CONFIGURATION** tab

<span id="page-8-0"></span>The **REVERB CONFIGURATION** page appears as shown in the following figure:

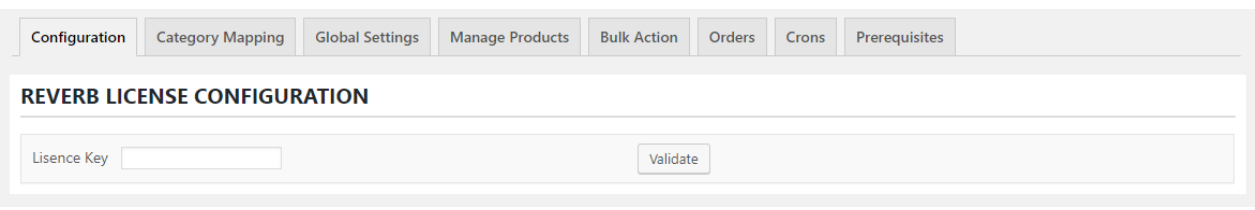

4. As you can see, in the Configuration section, you just need to enter the **License Key**. Once you had entered the license key, then click on Validate which will open a page as shown in the image below:

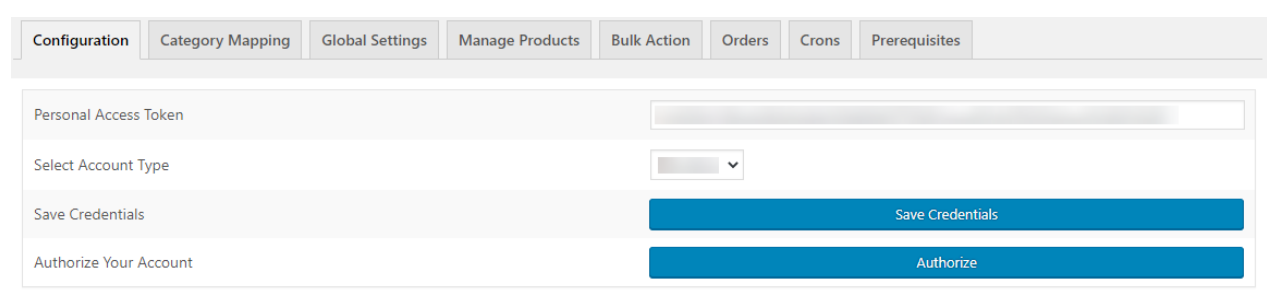

- 5. In the **Personal Access Token** box, paste the value of the Personal Access Token field copied from the Reverb seller account.
- 6. In the **Select Account Type,** select the type of account.
- 7. Click the **Save Credentials** button.
- 8. Click the **Authorize** button to authorize the account.

### **5. Category Mapping**

The **CATEGORY MAPPING** page lists all the WooCommerce categories. Admin has to select the Reverb categories to which the products need to be assigned.

#### **To select the required categories for mapping**

- 1. Go to the WooCommerce Admin panel.
- 2. On the left navigation bar, click the **Reverb** menu.

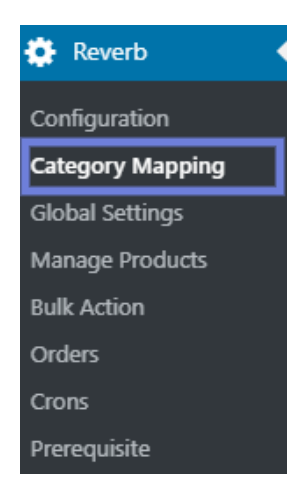

### 3. In the right panel, click the **CATEGORY MAPPING** tab.

The page appears as shown in the following figure:

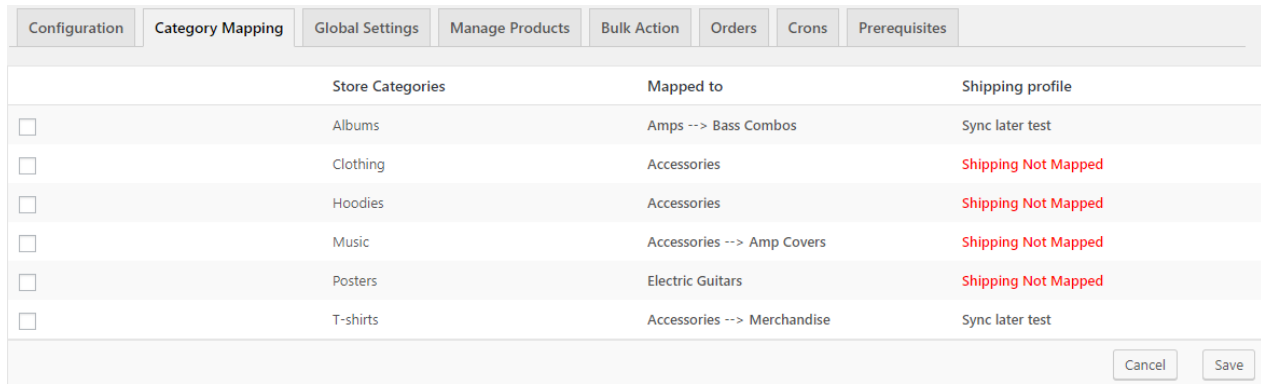

4. Select the checkboxes associated and map the category by selecting it from the dropdown menu.

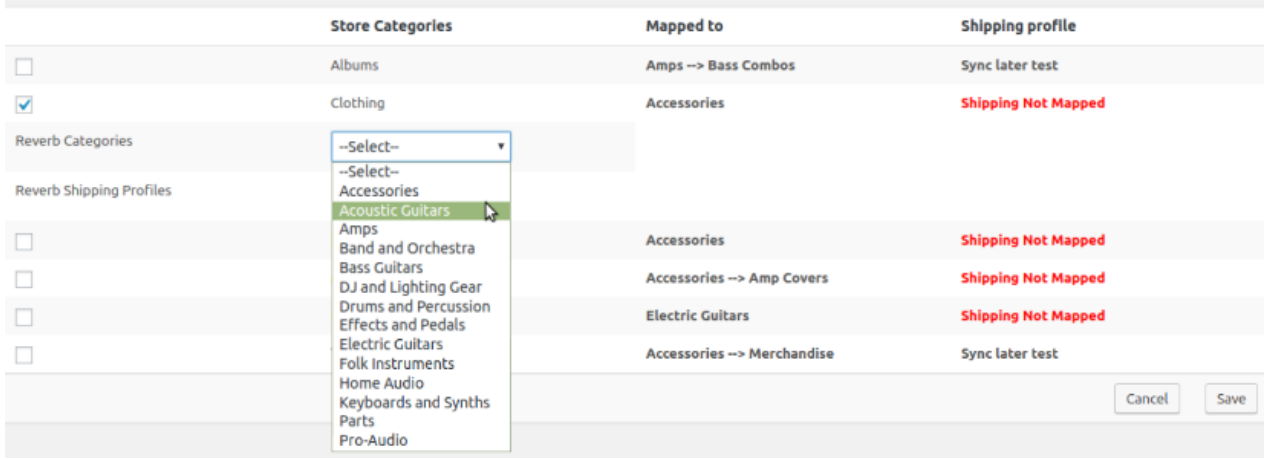

5. On selecting the checkboxes, now you can also map the shipping profile from the dropdown menu.

<span id="page-10-0"></span>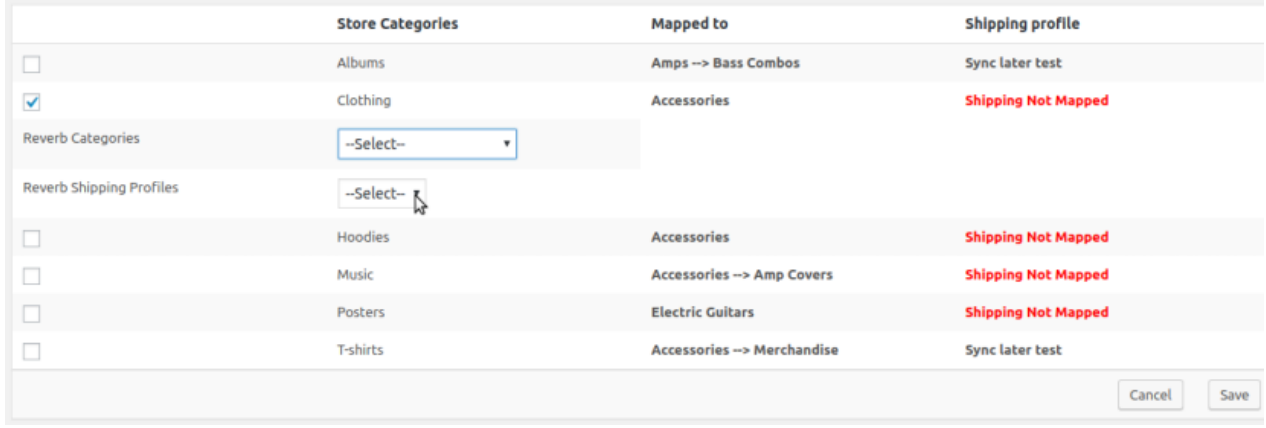

6. After selecting the category, click on the **SAVE** button to save your category.

### **6. Global Settings**

In the Global Setting section, there are some mandatory settings which are required to be filled by the merchant/ seller.

#### **Admin can do the following tasks:**

- Selecting Product and Metakeys.(https://docs.cedcommerce.com/woocommerce/woocommerce-reverbintegration-guide-0-0-1/?section=selecting-product-and-metakeys)
- Setting Information.(https://docs.cedcommerce.com/woocommerce/woocommerce-reverb-integrationguide-0-0-1/?section=setting-information)

### **6.1. Selecting Product and Metakeys**

#### **To select a product and their metakeys:**

- 1. Go to the WooCommerce Admin panel.
- 2. On the left navigation bar, click the **Reverb** menu

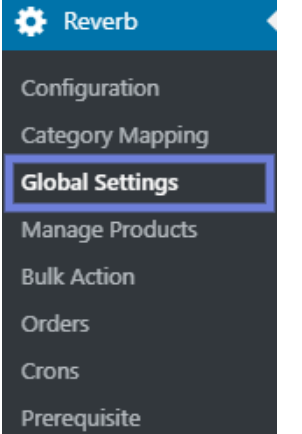

<span id="page-11-0"></span>3. In the right panel, click the **GLOBAL SETTINGS** tab. The page appears as shown in the following figure:

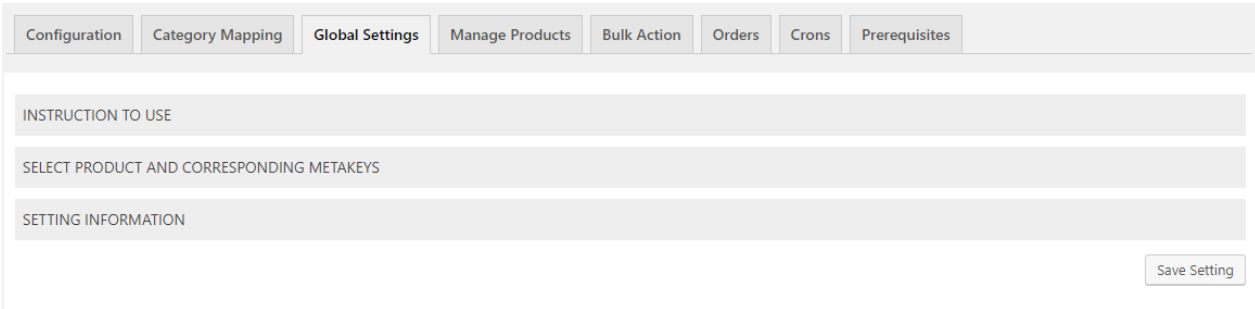

4. Here, you will see the **INSTRUCTION TO USE** tab, in which you will be able to read for the instructions. 5. Click on the **SELECT PRODUCT AND CORRESPONDING META KEYS,** the page will appear as shown

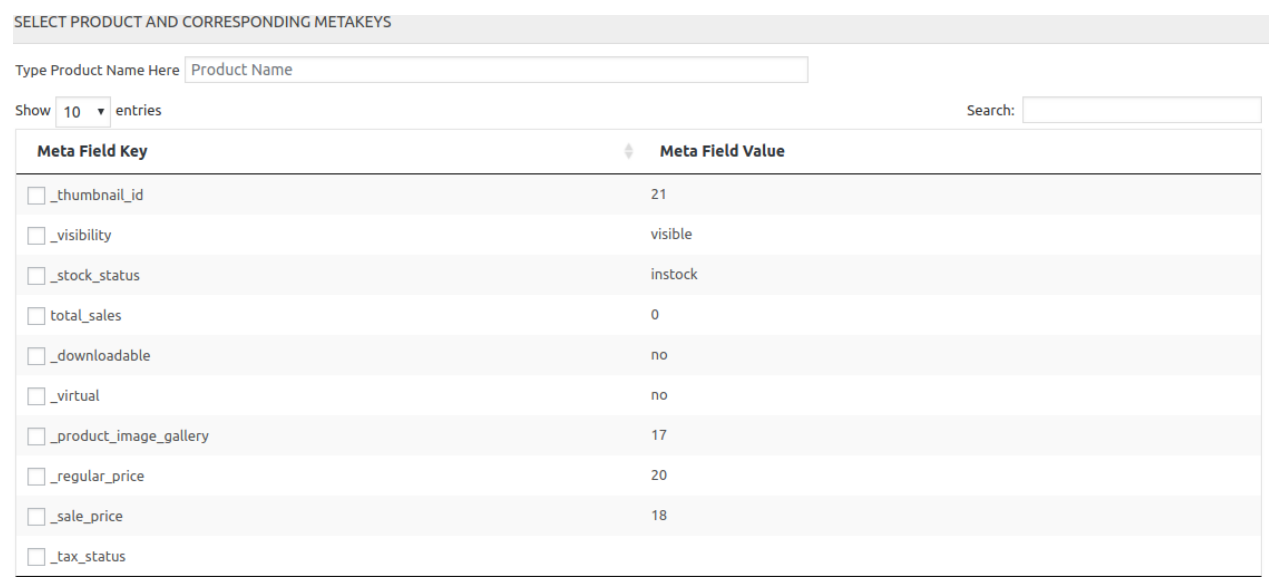

- 6. In the **Type Product Name Here** box, enter the required product name to get the attributes of the entered product name.
	- **Note**: Enter the initials of the product and a list appears. Select the required one from the list.
- 7. In the **Meta Field Key** column, select the checkboxes associated with the required meta-keys.

After performing all the steps, click on the **SAVE SETTING** tab your settings will be saved.

### **6.2. Setting Information**

in the image:

In this section, you have to fill some mandatory fields which are required for setting the information.

#### **To set the setting information:**

- 1. Go to the WooCommerce Admin panel.
- 2. On the left navigation bar, click the **Reverb** menu.

<span id="page-12-0"></span>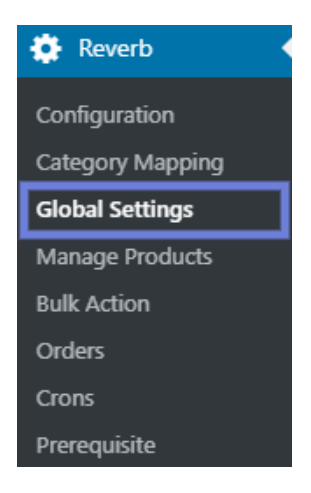

3. In the right panel, click the **GLOBAL SETTING** tab. The page appears as shown in the following figure:

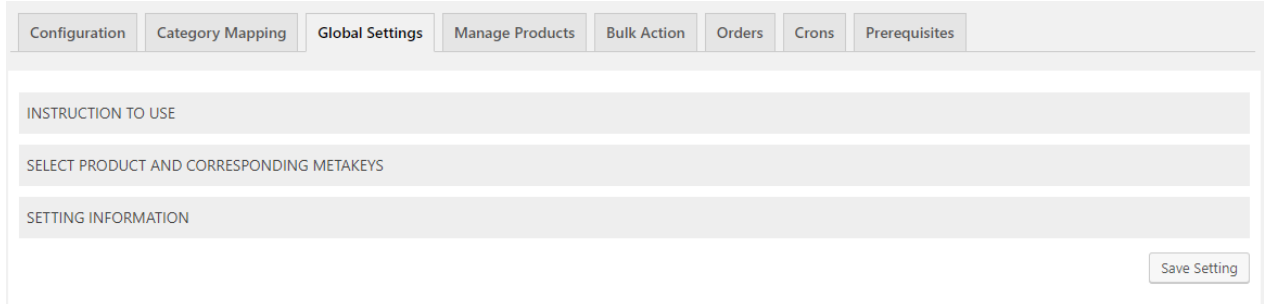

4. Click on the **SETTING INFORMATION** tab, the page will appear as shown in the image:

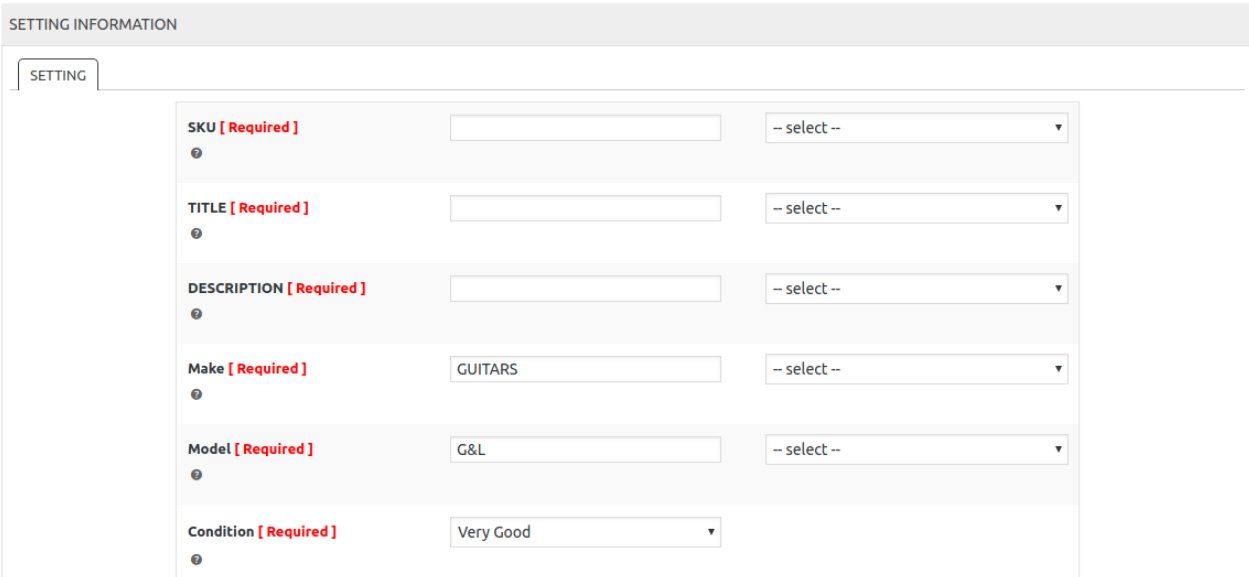

Here, you have to fill all these required fields, after filling click on the **SAVE SETTINGS** tab to save the information.

### **7. Manage Products**

Admin can view all the products details such as the assigned profile name, product selling price, and the product inventory.

Admin can edit the product meta-keys and assign the profile to the products. Also, can upload the selected products to the Reverb marketplace.

#### **To upload the selected products**

- 1. Go to the WooCommerce Admin panel.
- 2. On the left navigation bar, click the **Reverb** menu.

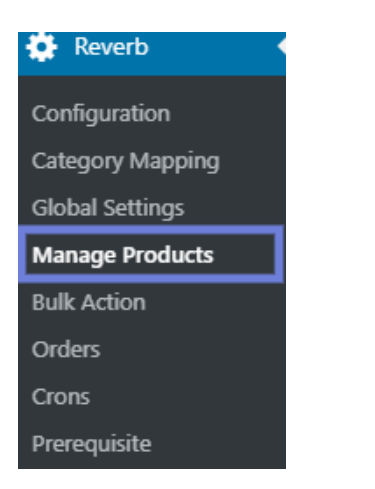

3. In the right panel, click the **MANAGE PRODUCTS** tab. The **MANAGE PRODUCTS** page appears as shown in the following figure:

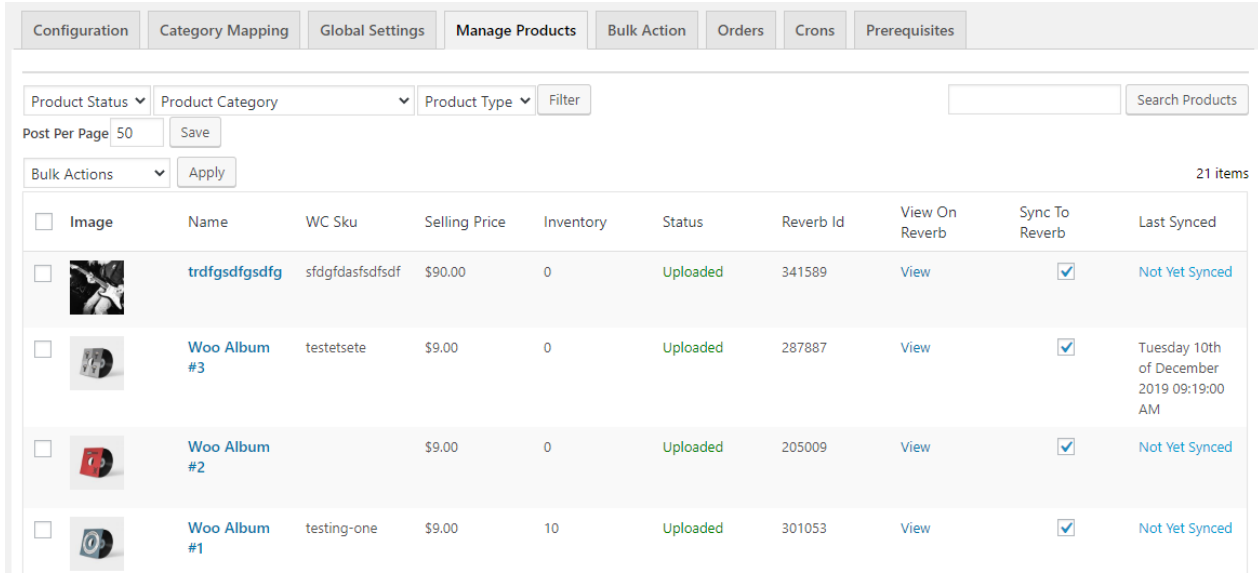

- 4. Select the checkboxes associated with the required products to upload.
- 5. Click the **Dropdown** next to the **Bulk Actions** field, click **Upload**, and then click the **Apply** button.

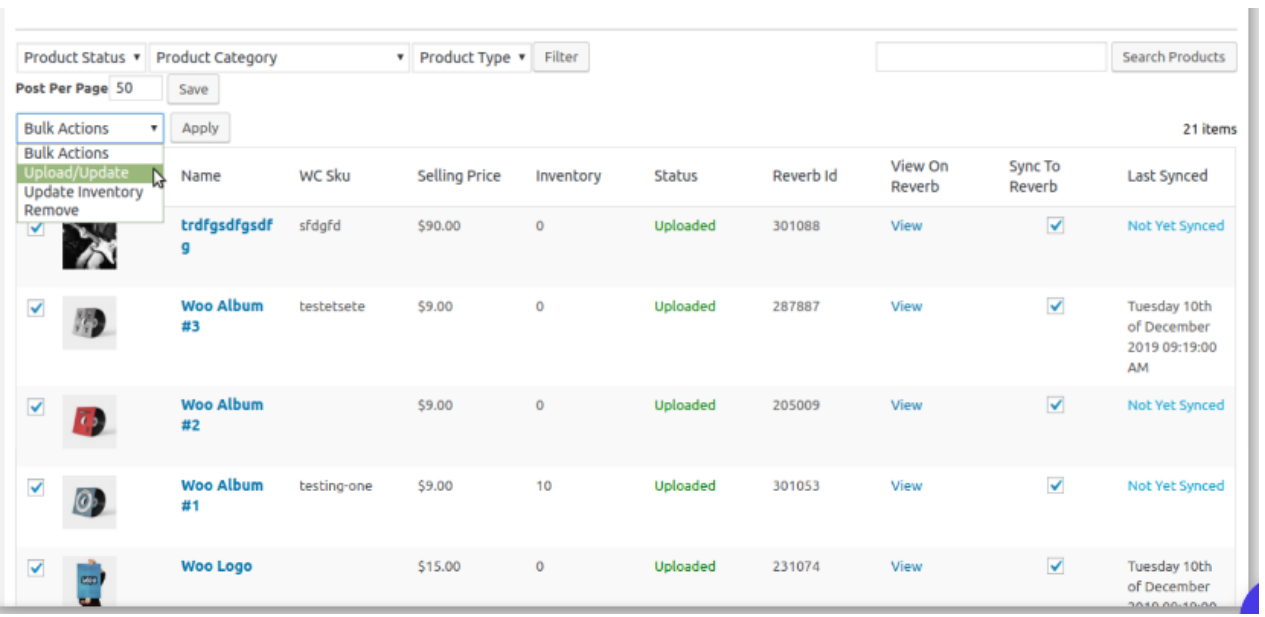

6. There is one more option that is **Post Per Page** in which you will be able to enter the number and then click on the save button the numbers of products will appear on the page as shown in the image:

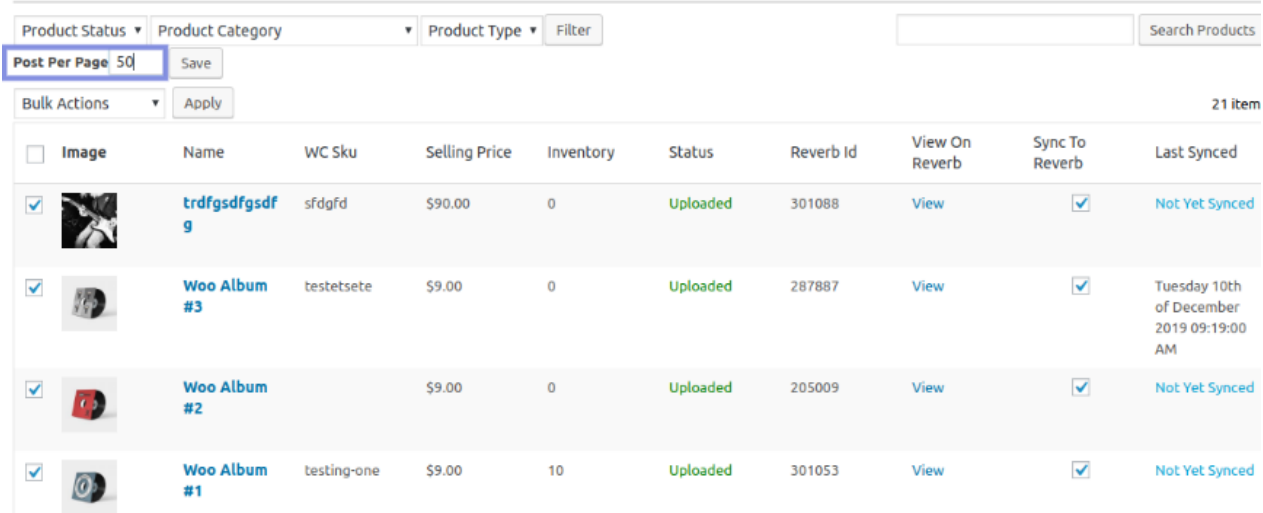

7. If you want to **Update Inventory**, select the checkboxes associated with the required products to update the inventory and then click on the **Dropdown** next to the **Bulk Actions** field, click **Update Inventory**, and then click the **Apply** button as shown in the image:

<span id="page-15-0"></span>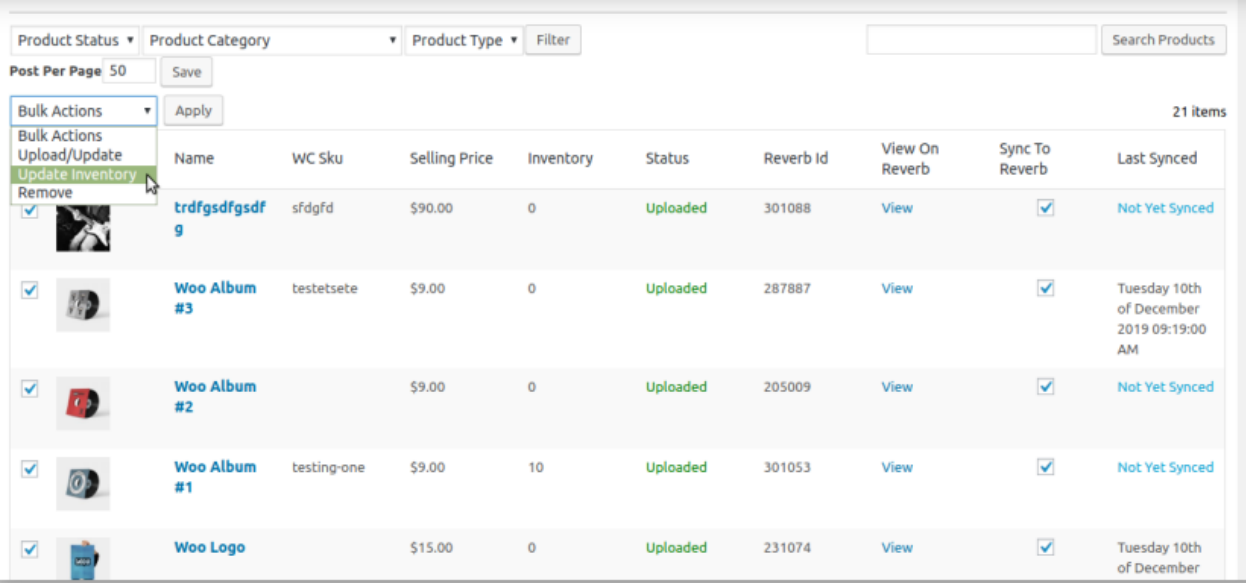

8. If you want to **Remove,** select the checkboxes associated with the required products to remove any of your products and then Click the **Dropdown** next to the **Bulk Actions** field, click **Remove**, and then click the **Apply** button as shown in the image:

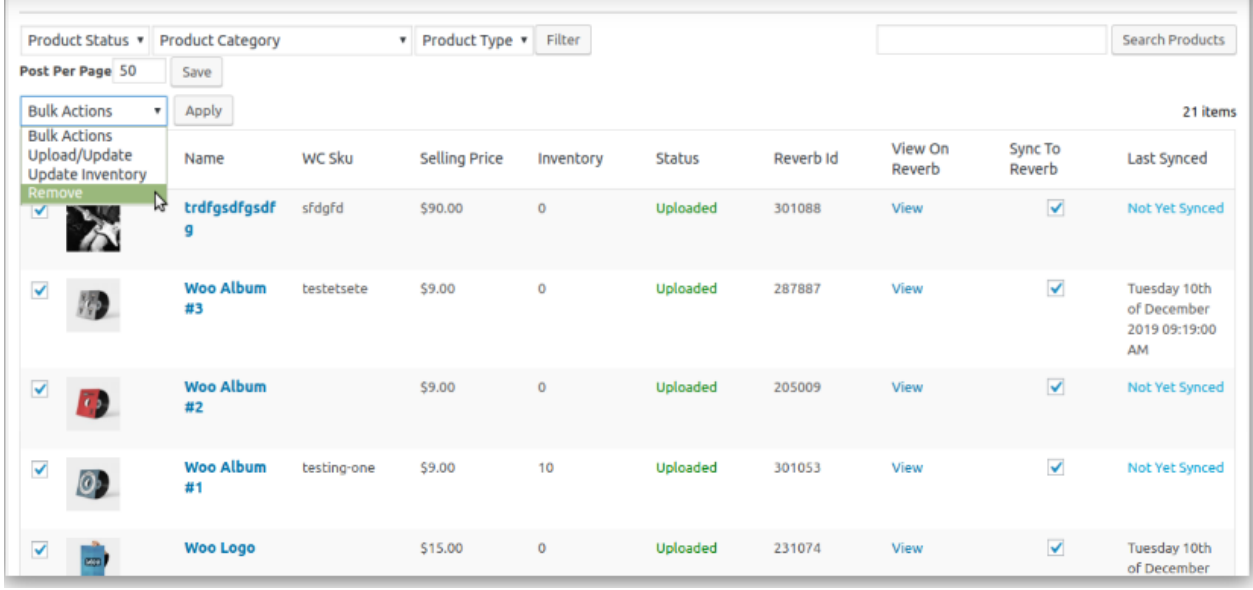

9. The selected products are uploaded and a success message appears.

### **8. Bulk Action**

With this feature, the admin has an ability to perform the following Bulk actions:

Assign the selected profile to the category. Thus, the selected profile is assigned to all the products that come under the category.

<span id="page-16-0"></span>Upload the selected categories to Reverb. Also, can select the required products to upload and exclude the products not to upload on Reverb.

#### **To perform bulk profile assignment**

- 1. Go to the WooCommerce Admin panel.
- 2. On the left navigation bar, click the **Reverb** menu.

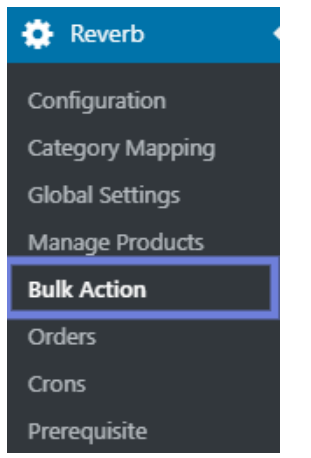

3. In the right panel, click the **BULK ACTION** tab. The page appears as shown in the following figure:

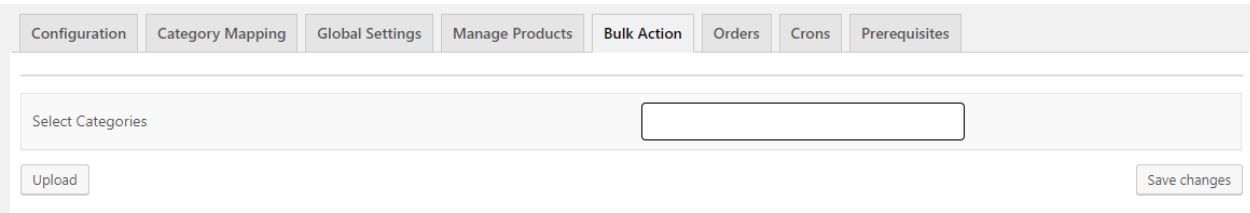

Here, you have to fill some details:

1. In the **SELECT CATEGORIES,** you have to select the category for the product. After completing, click on **UPLOAD** and then **SAVE CHANGES** to save the changes you have done.

### **9. Order Management**

#### **To fetch orders:**

- 1. Go to the WooCommerce Admin panel.
- 2. On the left navigation bar, click the **Reverb** menu.

<span id="page-17-0"></span>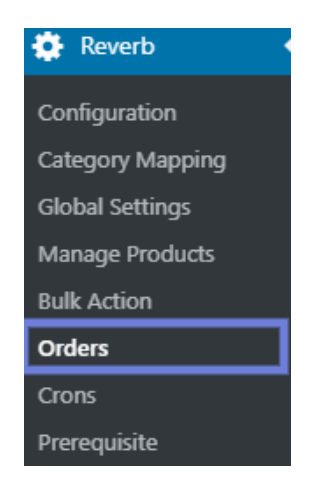

#### 3. In the right panel, click the **ORDERS** tab. The page appears as shown in the following figure:

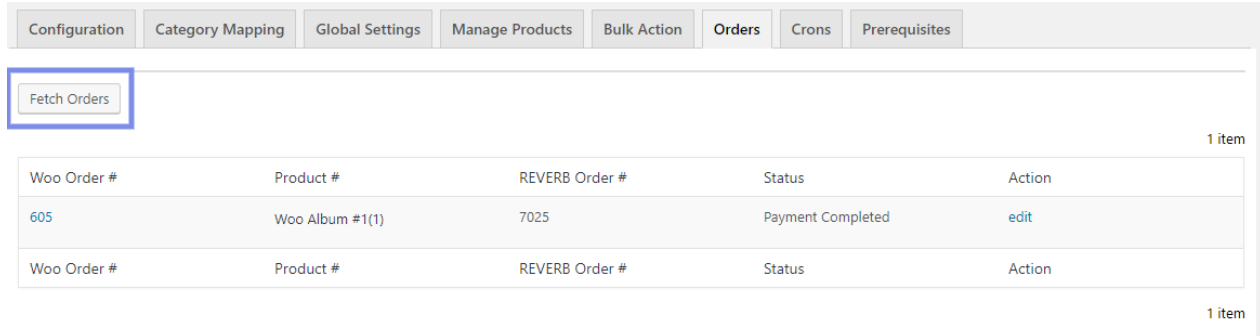

4. Click on the **FETCH ORDERS**, to fetch your orders.

### **10. Crons**

This section is basically for inventory syncing, inventory and price and auto fetching of orders.

#### **To perform crons:**

- 1. Go to the WooCommerce Admin panel.
- 2. On the left navigation bar, click the **Reverb** menu.

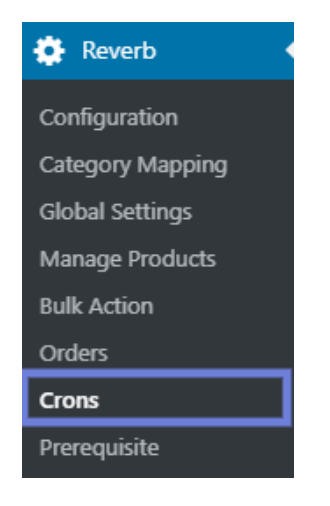

#### 3. In the right panel, click the **CRONS** tab.

#### The page appears as shown in the following figure:

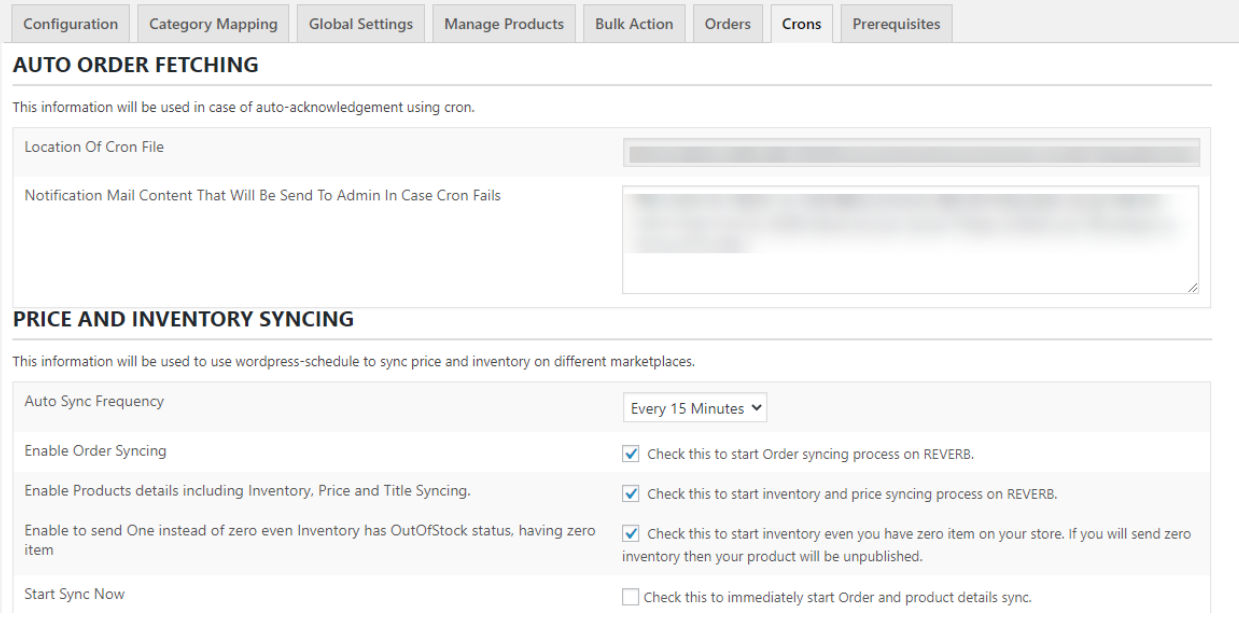

#### 4. In the **AUTO ORDER FETCHING** section, you will be able to view:

- a) Location of Cron File.
- b) Notification Mail Content that will send to admin if crons fails.
- 5. In the **PRICE and INVENTORY SYNCING** section, you can set:
	- a) Auto syncing of frequency like (every 15 min, every 6 min, disable, twice etc)
	- b) You can also enable the order syncing.
- 6. If you select the checkboxes in the price and inventory section on selecting the checkbox **CLICK THIS TO START INVENTORY AND PRICE SYNCING PROCESS ON REVERB** the page will appear as shown in the image:

<span id="page-19-0"></span>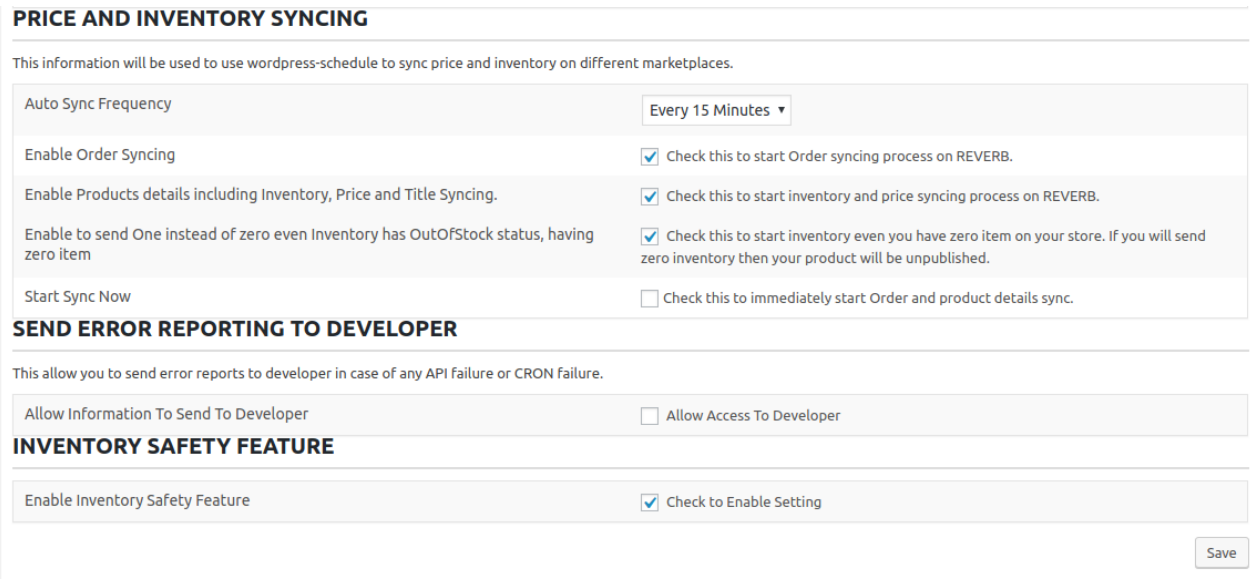

7. On this, you will have a checkbox for title sync, description sync, price sync, condition sync selecting, any of the checkboxes will automatically sync your title, description, price, condition with the inventory.

### **11. Prerequisites of Reverb**

#### **To check prerequisite**

- 1. Go to the WooCommerce Admin panel.
- 2. On the left navigation bar, click the **Reverb** menu.

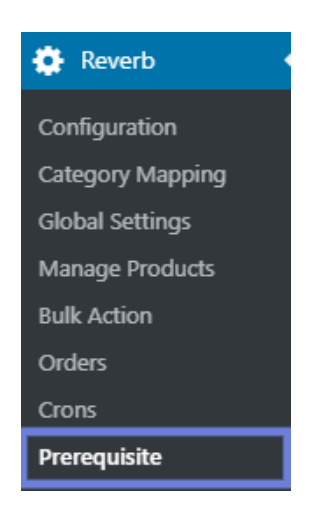

3. In the right panel, click the **Prerequisites** tab. The page appears as shown in the following figure:

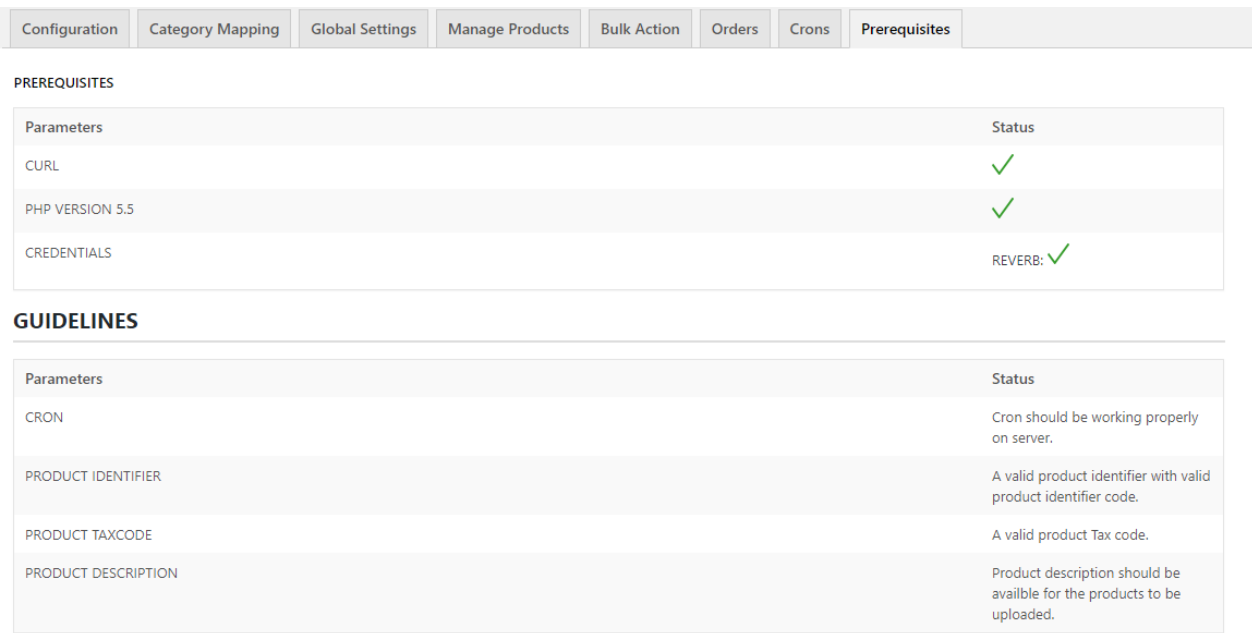

4. In this section, once all your credentials are authorized then it will show green colour tick.

5. Also, the curl & Php version and many more things that are related to our software will reflect here.